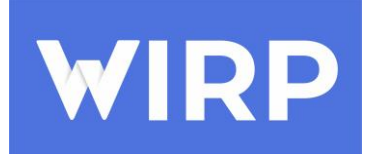

Документация, содержащая информацию, необходимую для эксплуатации экземпляра программного обеспечения WIRP, предоставленного для проведения экспертной проверки на 10 листах.

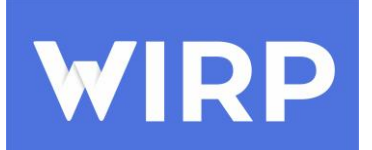

## Содержание

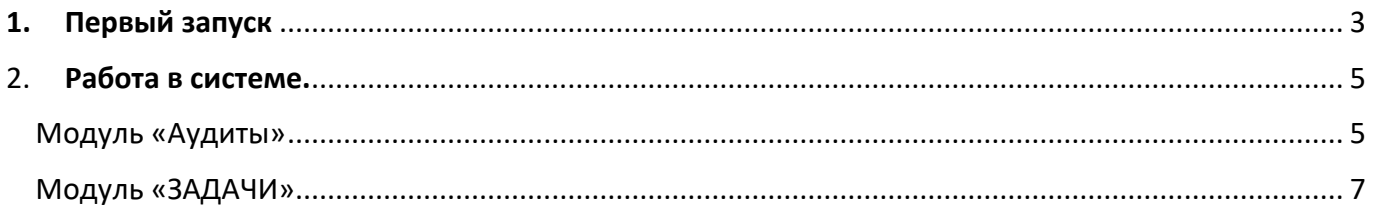

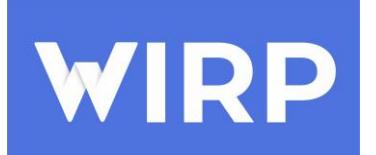

## **1. Первый запуск**

<span id="page-2-0"></span>Для начала работы необходимо зайти в браузер и ввести в поисковой строке: <https://web.wirp.ru/login/>. В появившемся окне нажать на кнопку регистрация.

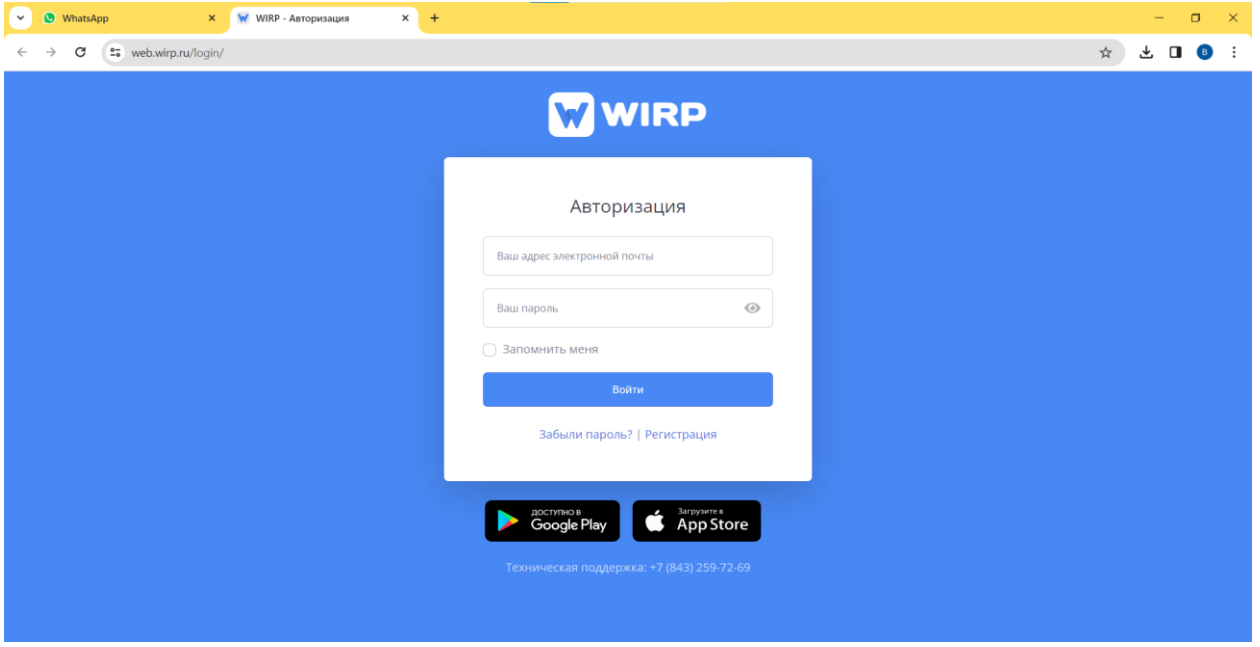

В форме «Регистрация» заполнить в ячейки фамилию; имя; название организации; адрес электронной почты; номер. После чего ввести символы с картинки, поставить галочку в ячейке «Я не робот» и нажать на кнопку зарегистрироваться.

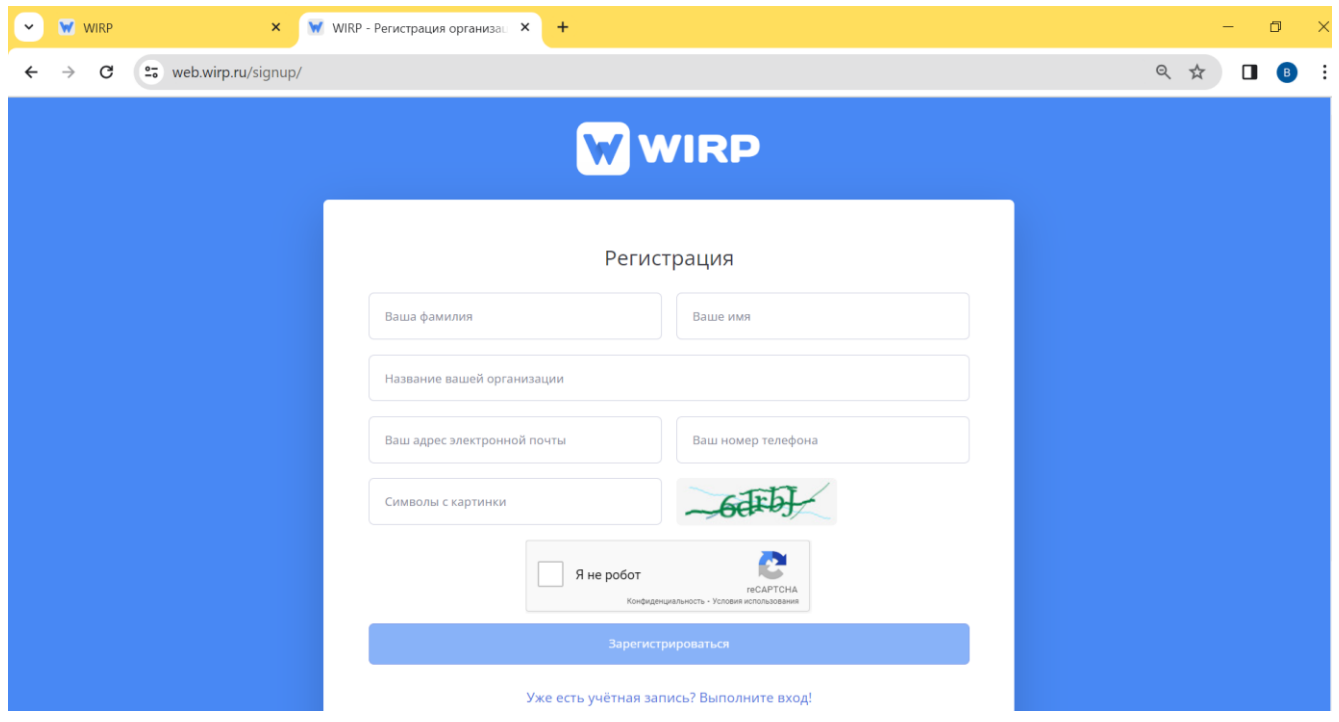

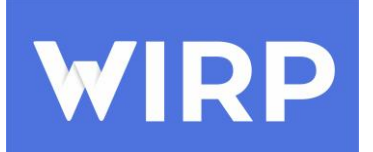

На электронной почту, указанную при регистрации, придет сообщение с данными учетной

записи: Логин и Пароль. Если на почте не отображается письмо, требуется проверить папку «Спам».

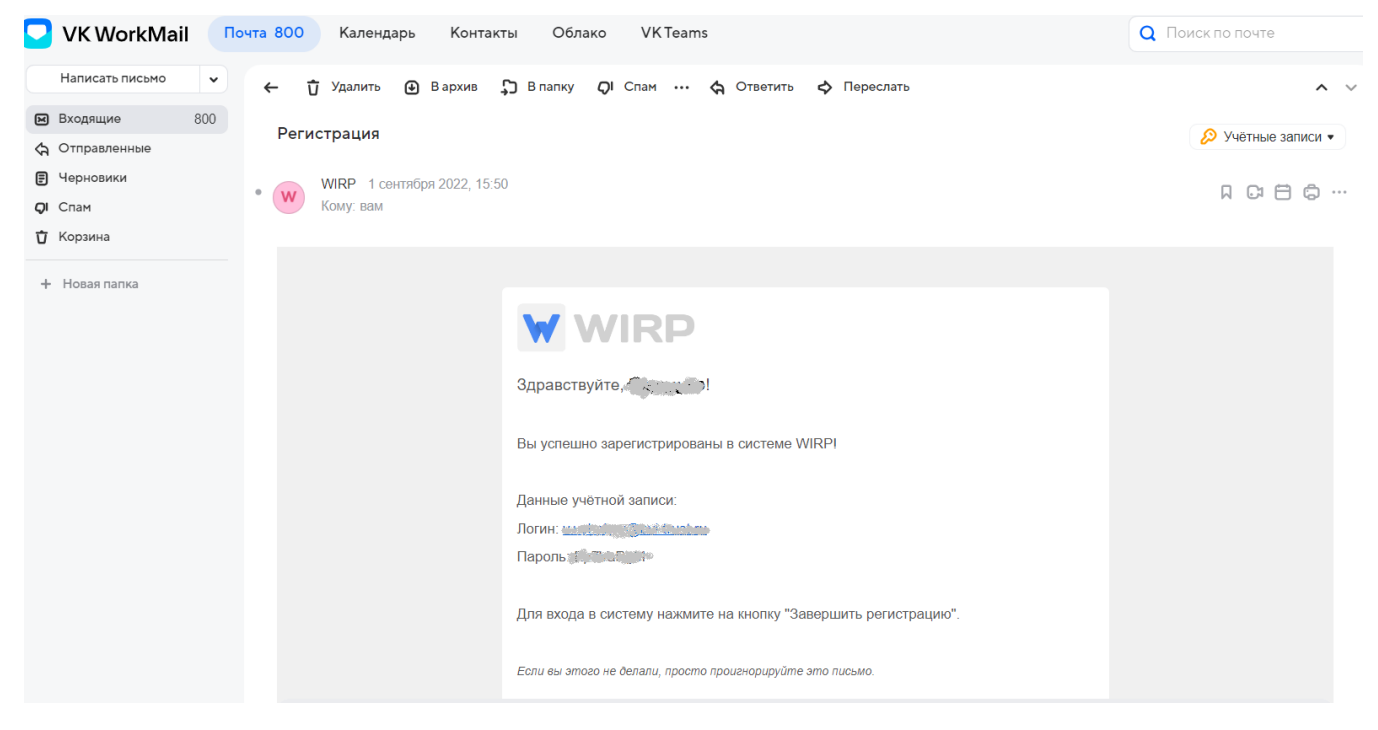

Для входа в систему необходимо ввести полученный Логин и пароль в соответствующие

ячейки в форме «Авторизация»

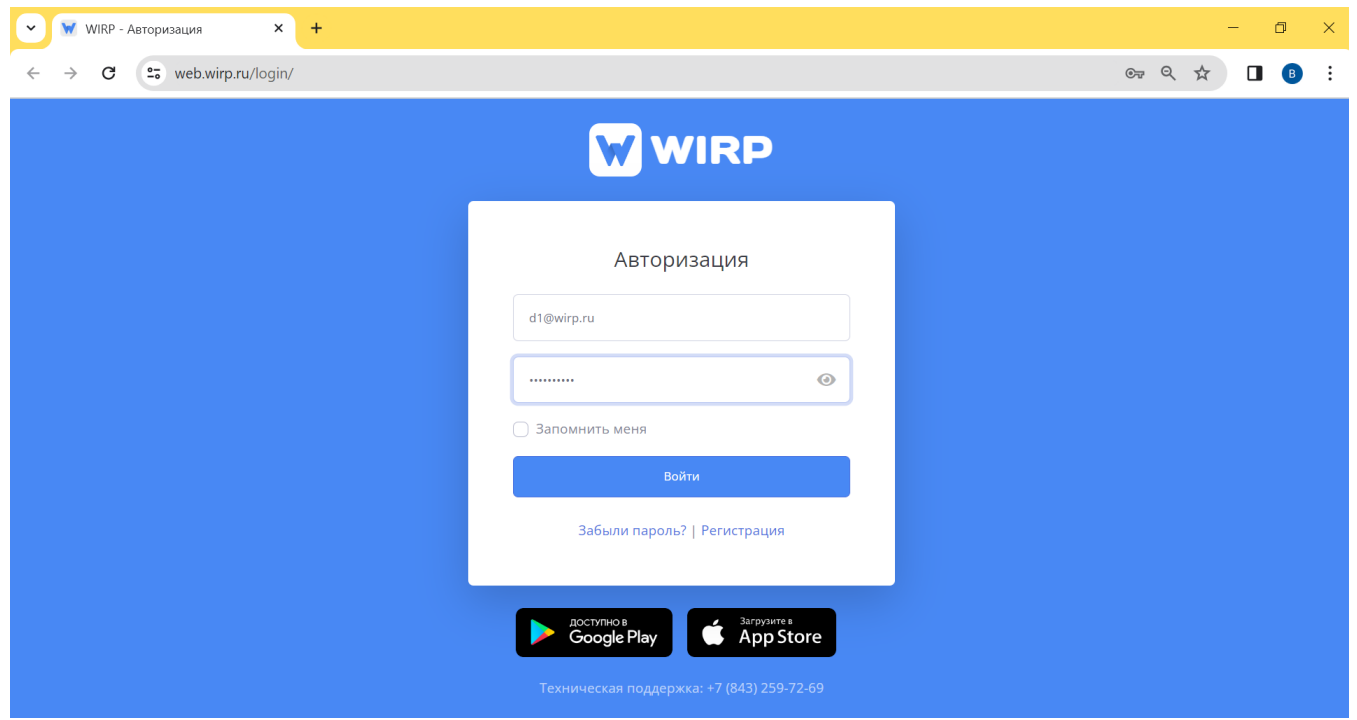

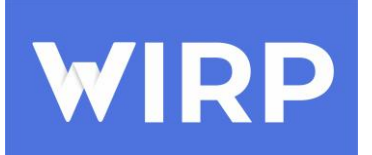

## <span id="page-4-0"></span>2. **Работа в системе.**

В системе WIRP реализована два основных модуля - модуль «Аудиты» и модуль «ЗАДАЧИ»

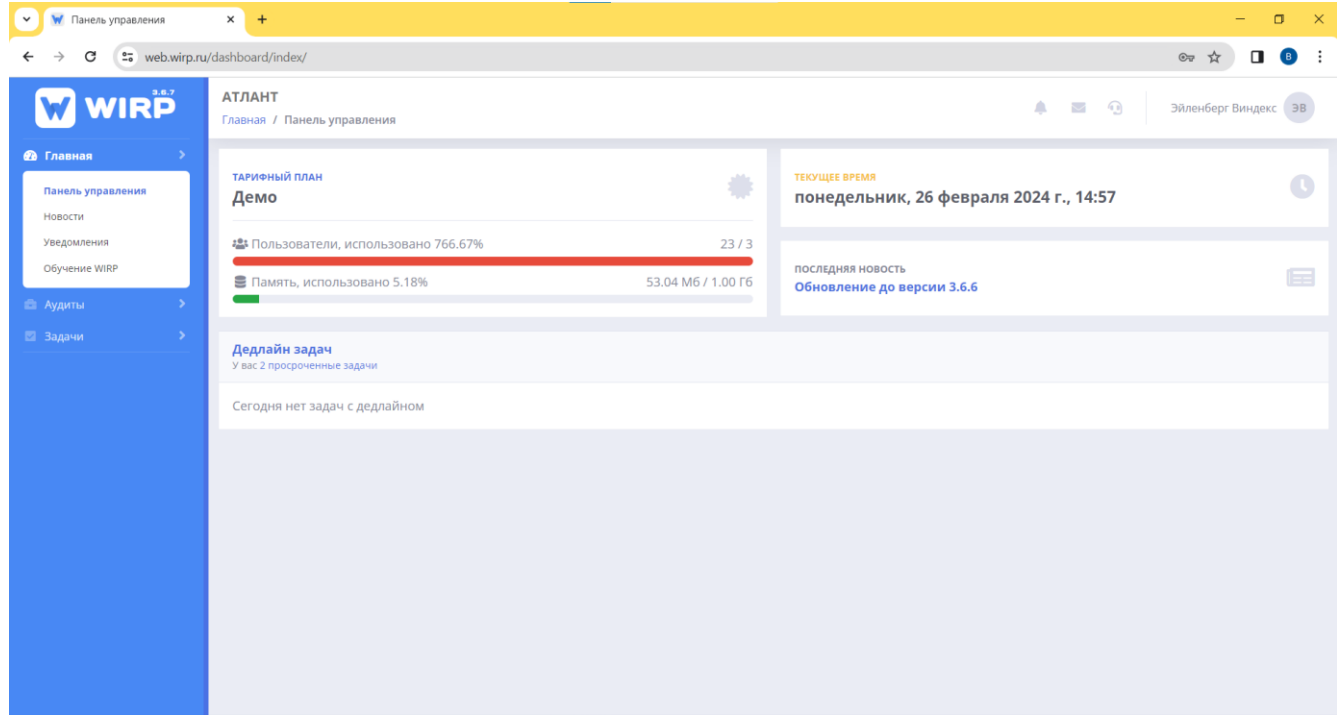

<span id="page-4-1"></span>Модуль «Аудиты»

Модуль «Аудиты» создан для автоматизации процессов инспекции и контроля.

Для создания аудита необходимо перейти в модуль аудиты, найти кнопку «Добавить».

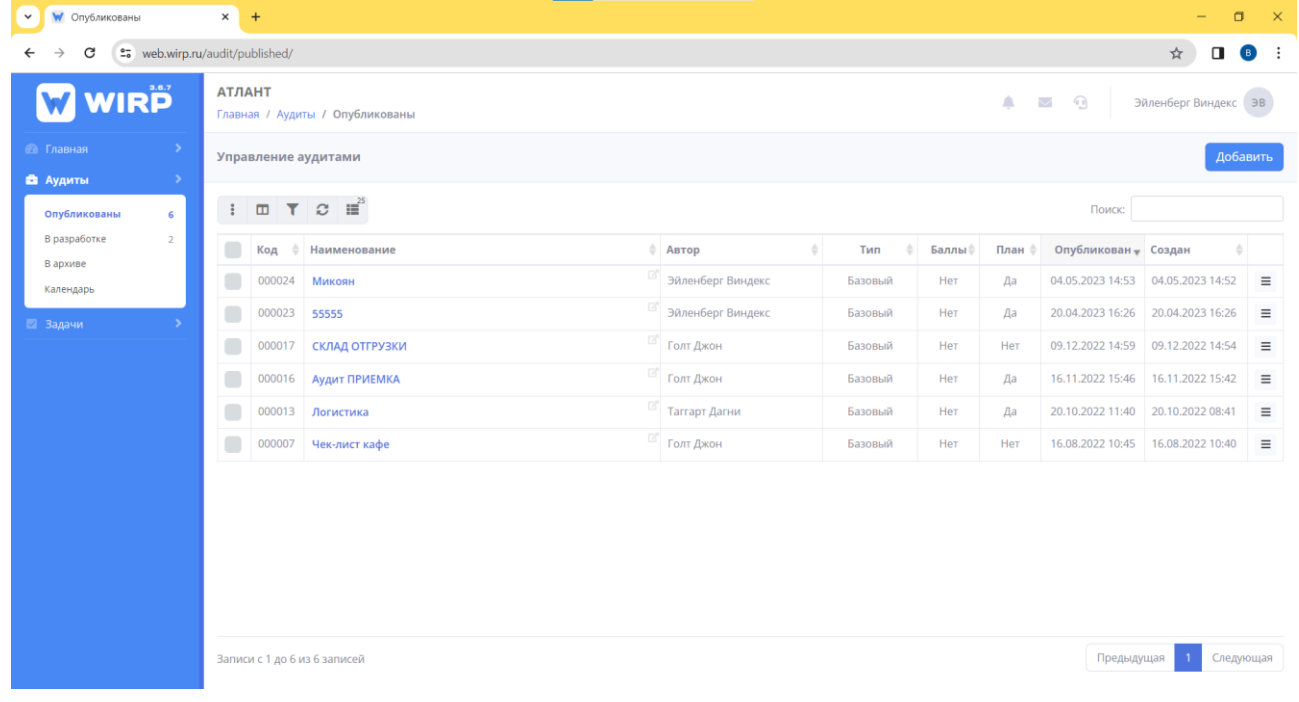

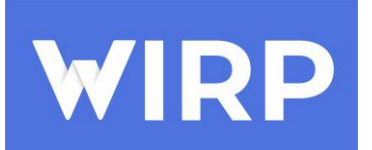

После нажатия на кнопку добавить, перед нами открывается окно, в котором необходимо заполнить базовые значения по аудиту – это его наименование, описание (для чего непосредственно аудит создается), выбрать тип аудита, нажать кнопку «Добавить».

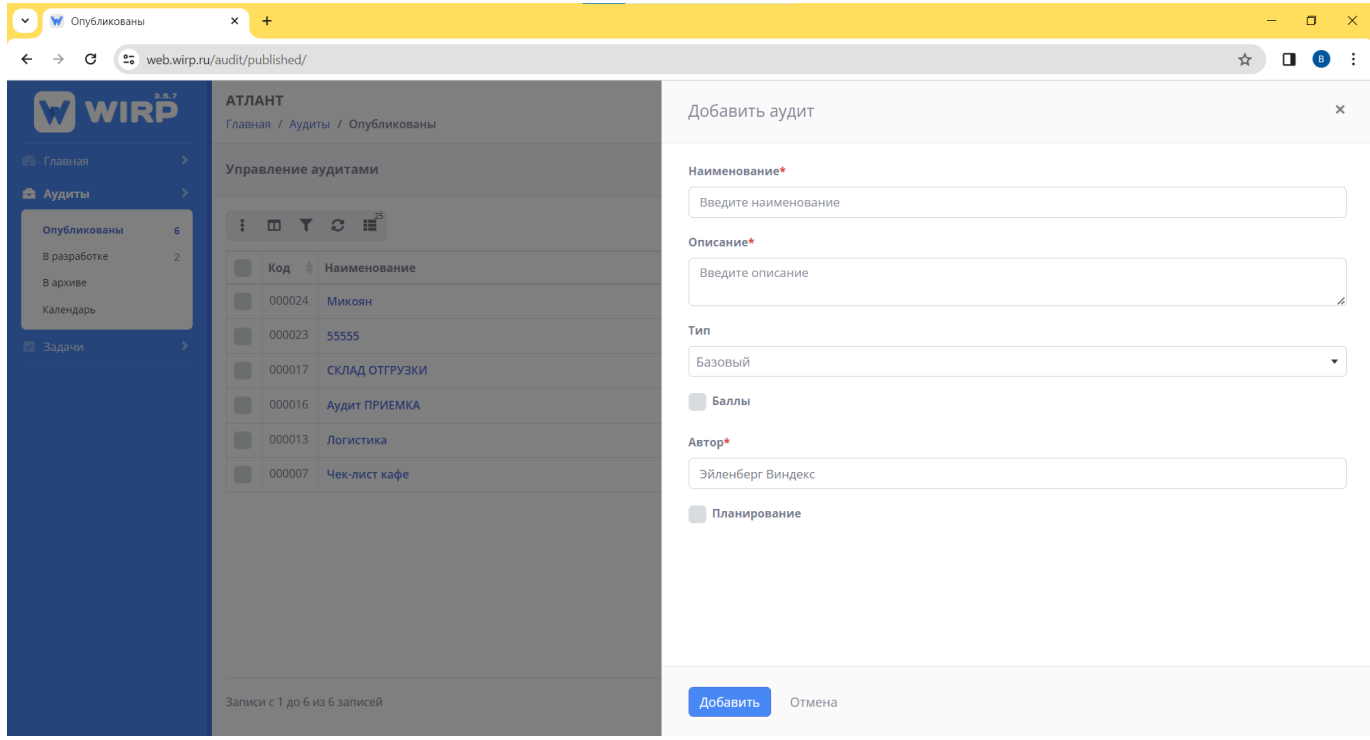

Система создает аудит автоматически перемещая его во вкладку в разработке и открывает его для редактирования. При необходимости в основном окне аудита есть возможность добавить объект аудита.

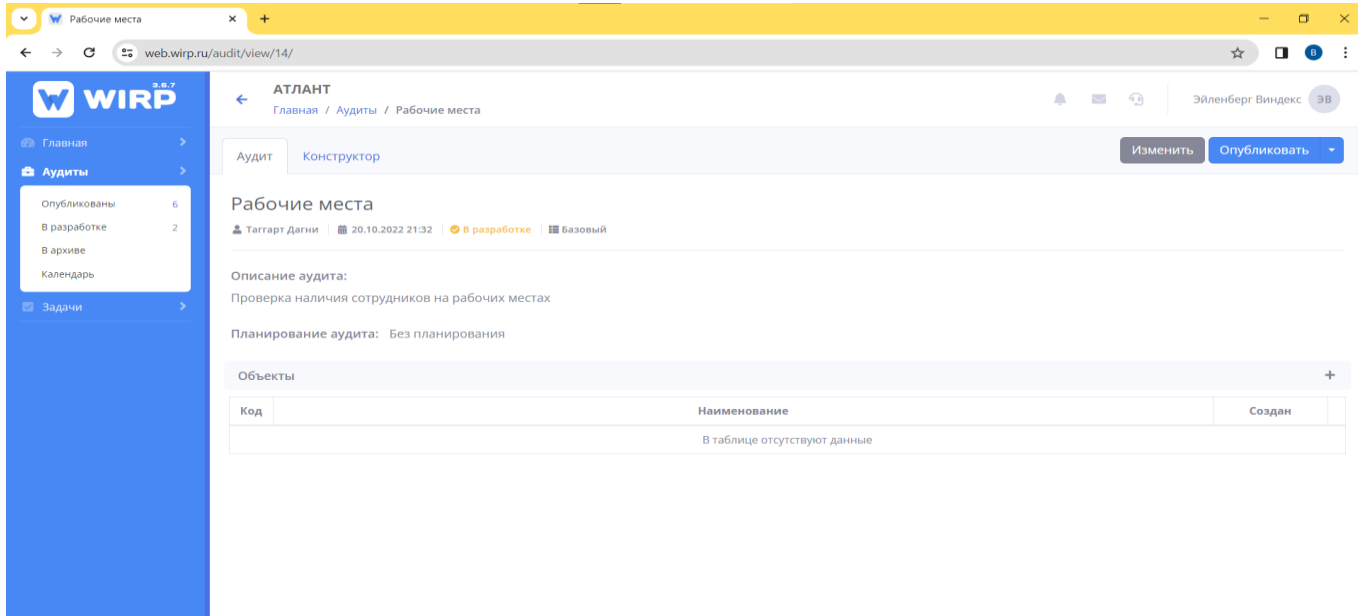

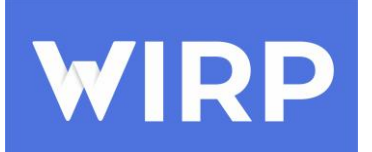

Перейдя в окно, конструктор мы начинаем с добавления разделов аудита. Нажимаем кнопку добавить, у нас появляется новый раздел, внутри раздела можем добавлять вопрос, для этого вводим наименование вопроса и описание вопроса. Нажимаем кнопку добавить таким образом мы добавляем разделы и вопросы.

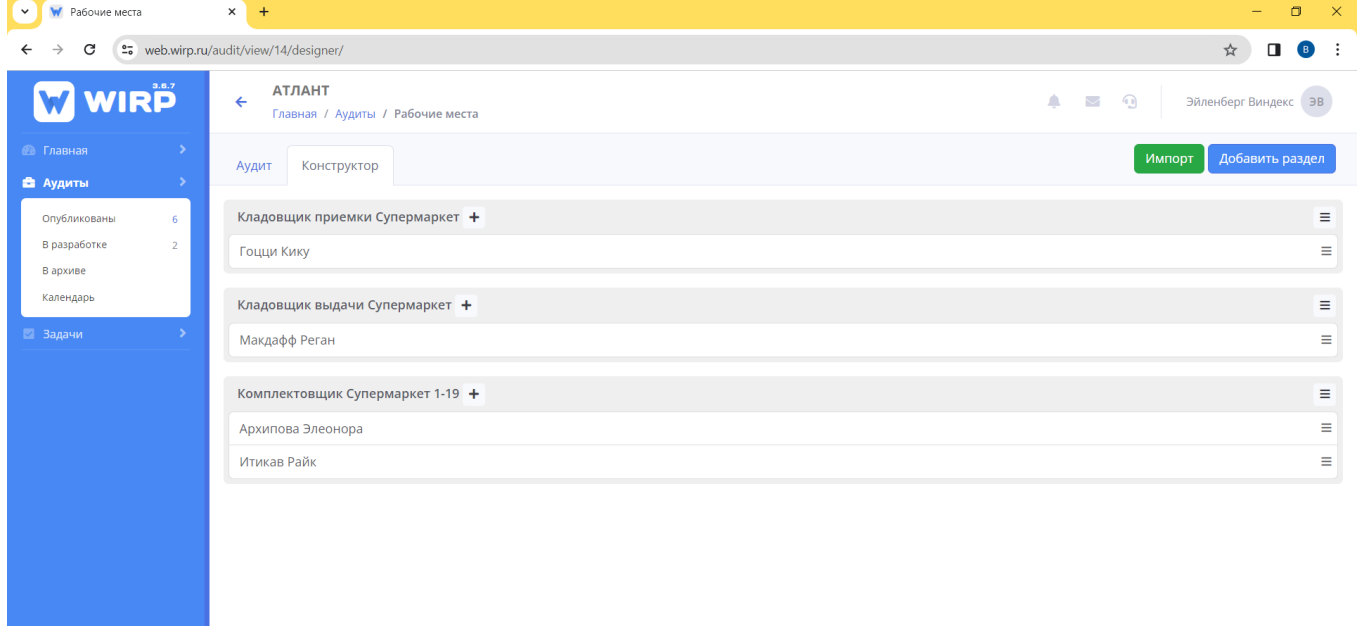

Следуя таким действиям и сформировав структуру аудита, возвращаемся в основное окно, после чего нажимаем кнопку опубликовать и в новом окне подтверждаем факт публикации. Аудит переходит из статуса «В разработке» в статус «Опубликован» и отображается во вкладке опубликованы.

## Модуль «ЗАДАЧИ»

<span id="page-6-0"></span>Модуль «Задачи» предназначен для эффективного контроля за выполнением задач сотрудников и позволяет отслеживать в режиме реального времени.

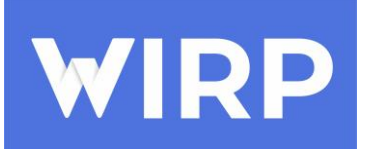

Для создания задачи необходимо перейти в модуль «Задачи» и нажать кнопку добавить.

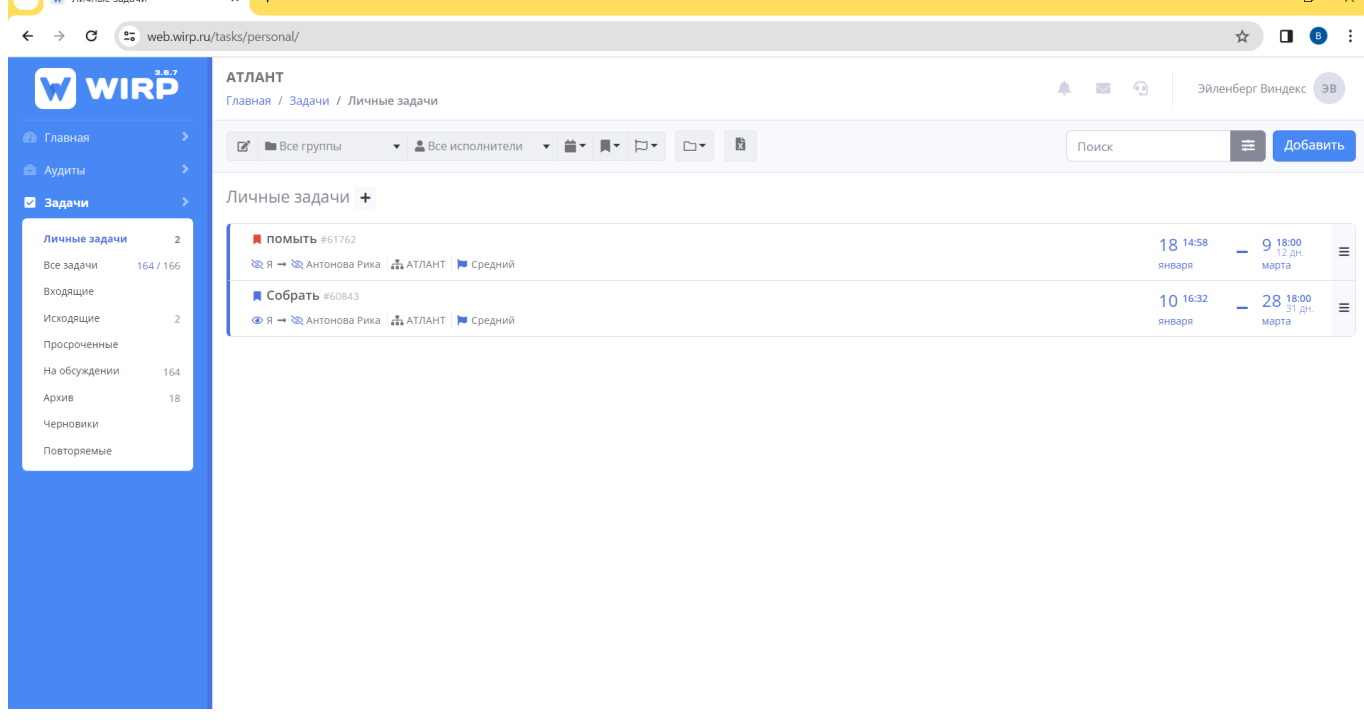

После нажатия на кнопку добавить, перед нами открывается окно, в котором необходимо заполнить базовые значения для создания задачи – это наименование, описание, выбрать исполнителя (в раскрывающемся списке или ввести его фамилию и имя), выбрать приоритет, дату начала и дату до которой задача должна быть выполнена, при необходимости загрузить документы нажать кнопку «Добавить».

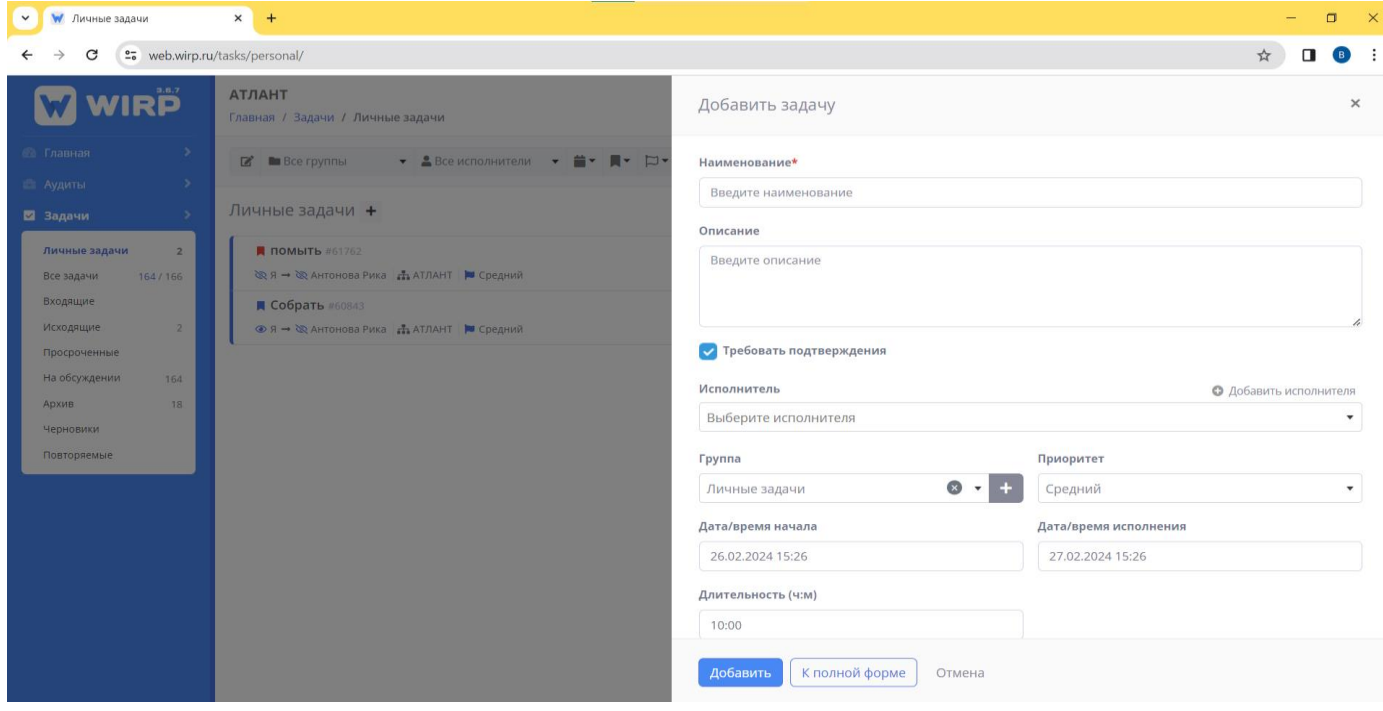

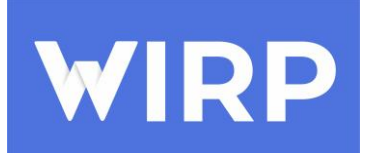

После создания задачи в основном окне мы может добавить пункты, создать чек-лист. В модуле данном модуле, реализована функция обсуждения задач во вкладке «Обсуждение», в основном окне и функция загрузки документов. При необходимости задачу можно изменить, нажав на кнопку «Изменить», а также завершить задачу, для этого требуется нажать на кнопку «Завершить задачу»

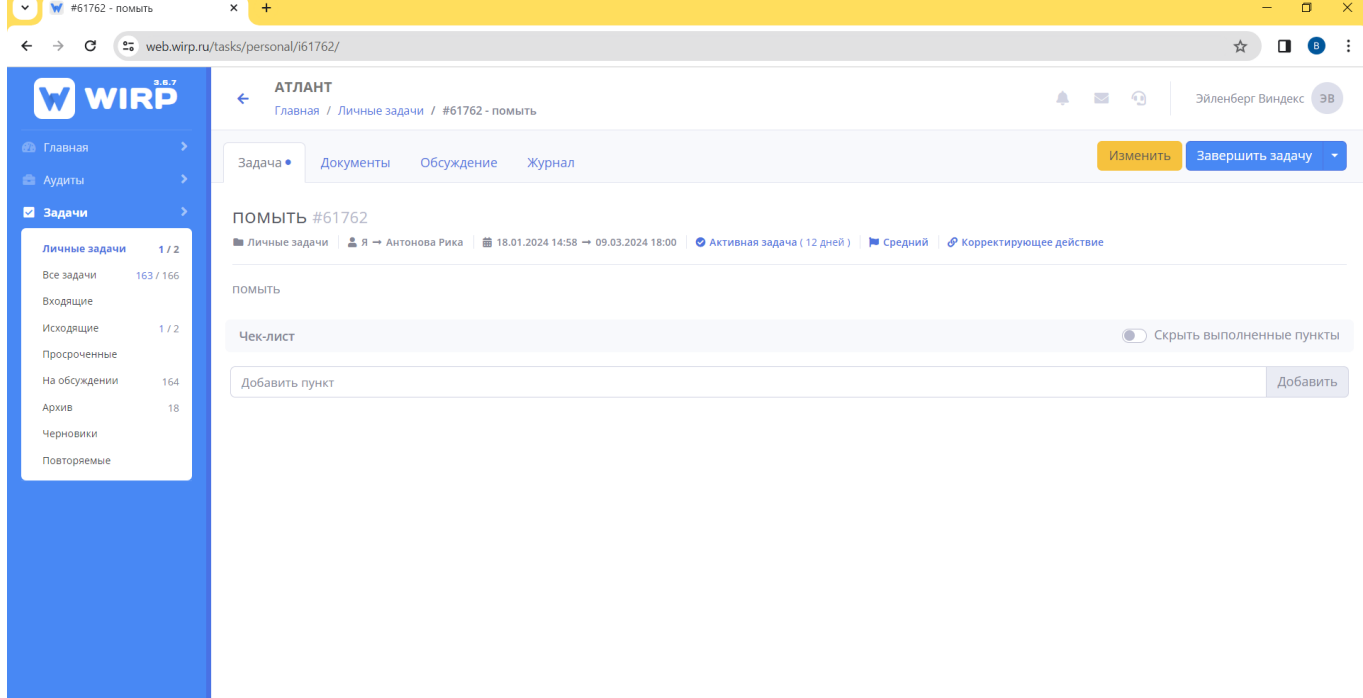

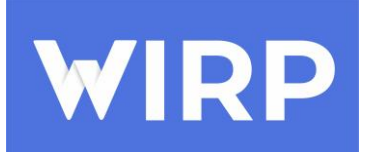

После создания задача будет отправлена исполнителю. Все имеющиеся задачи организации можно посмотреть в разделе «Все задачи».

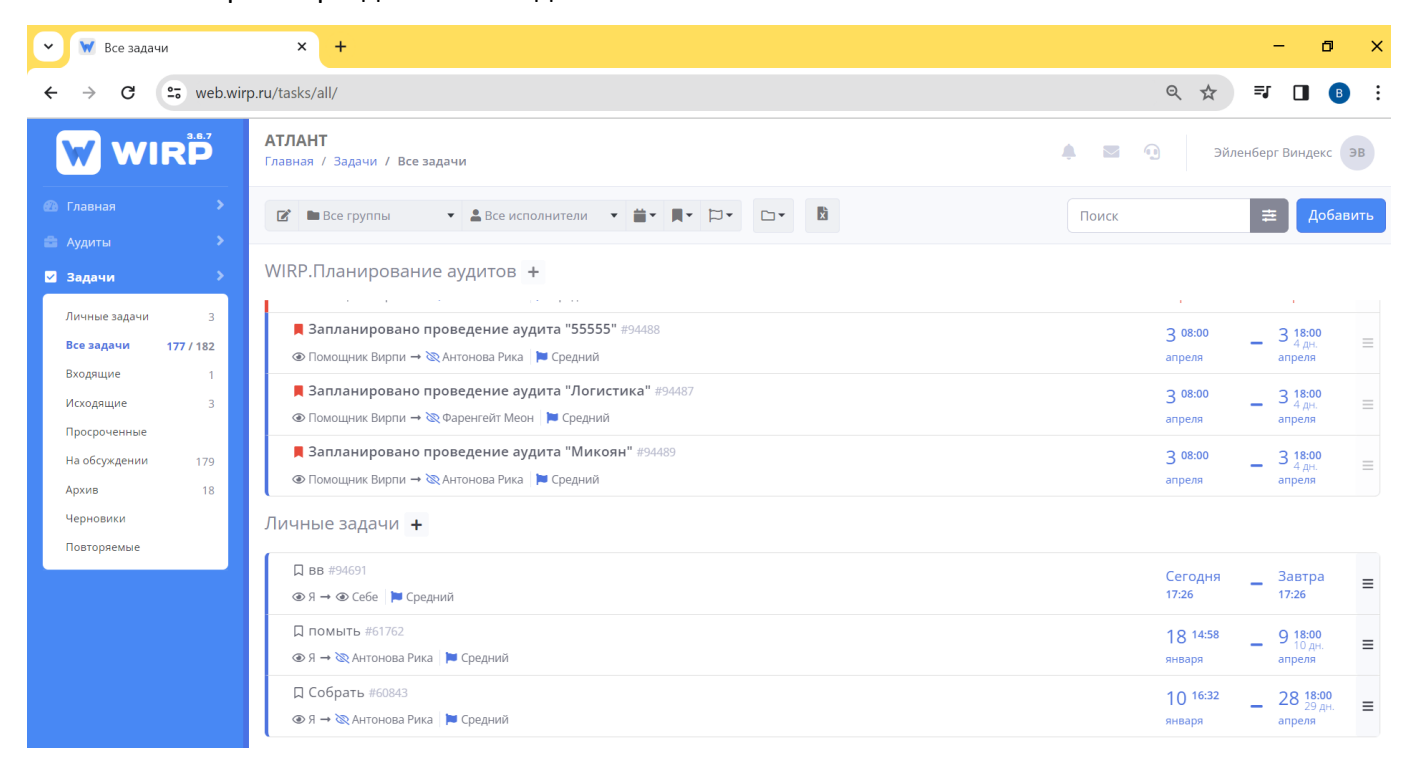